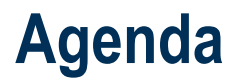

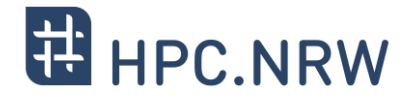

**Part I**

basic information a HPC **resources**

*Monday*

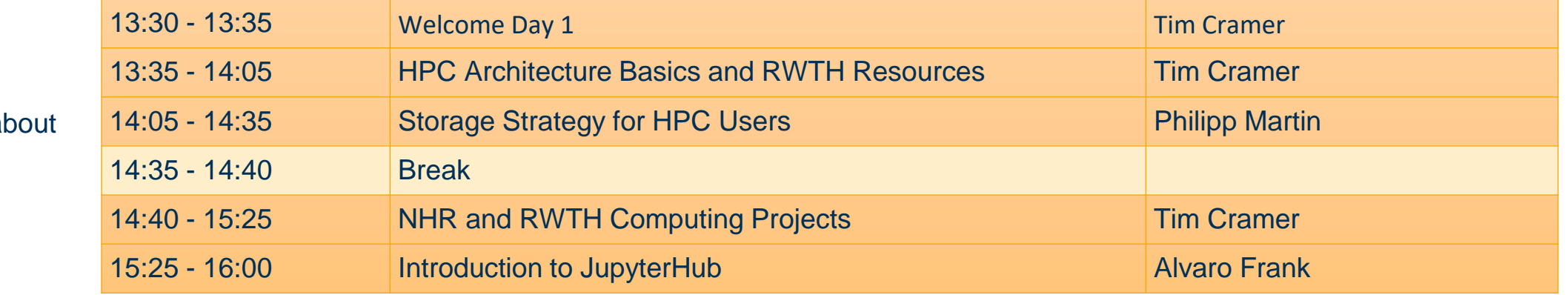

**Part II**

basic information about HPC **usage**

*Tuesday*

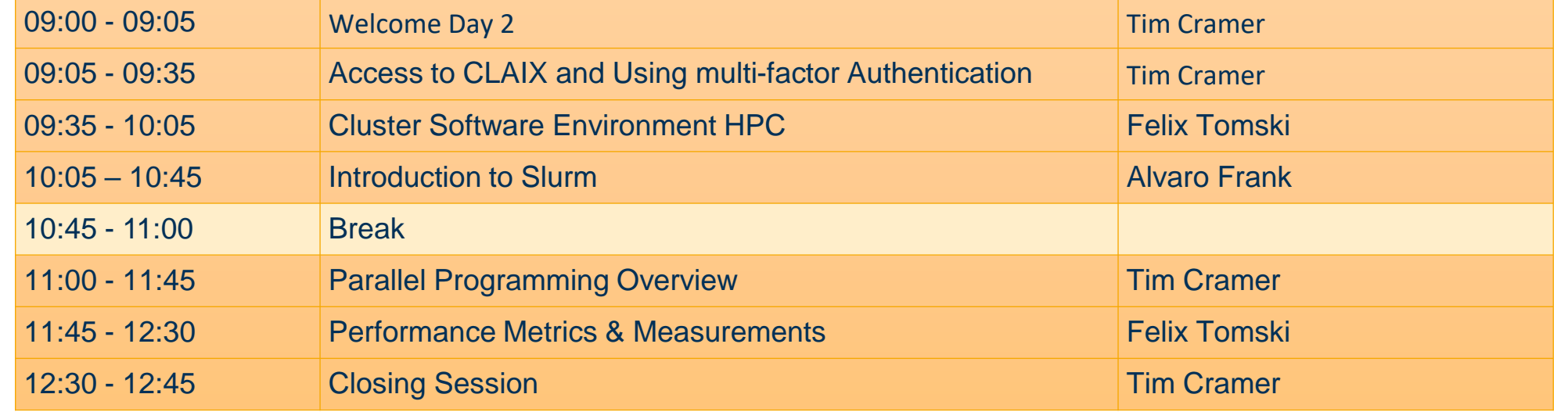

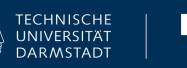

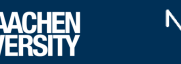

1

# # HPC.NRW

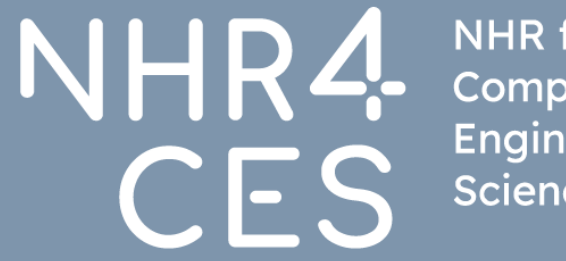

**NHR** for Computational Engineering Science

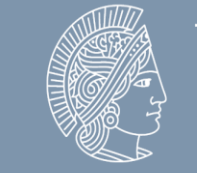

**TECHNISCHE UNIVERSITÄT** DARMSTADT

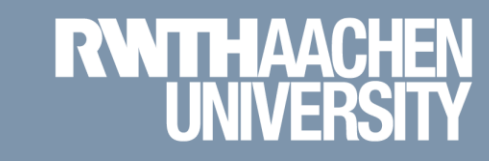

### **Access to CLAIX and Using multi-factor Authentication**

Tim Cramer

GREAT COMPUTING COMES WITH GREAT SUPPORT.

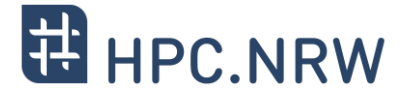

# Using Your HPC Account: Requirements

 $\text{Access to CLAIX and Using multi-factor Authentication } |$  Tim Cramer  $\text{REINL}$  and  $\text{DAVL}$  and  $\text{DAVL}$  and  $\text{DAVL}$  and  $\text{DAVL}$   $\text{DAVL}$   $\text{DAVL}$   $\text{DAVL}$   $\text{DAVL}$   $\text{DAVL}$   $\text{DAVL}$   $\text{DAVL}$   $\text{DAVL}$   $\text{DAVL}$   $\text{DAVL}$   $\text{DAVL}$   $\text{DAVL}$   $\text{DAV$ 

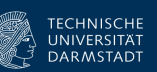

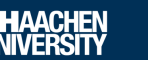

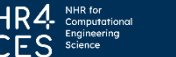

### **Recap: Who can use the computing resources at RWTH Aachen University?**

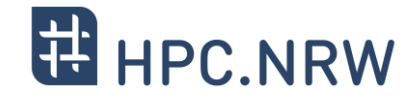

- − Authorized users without computing project application
	- − Members of RWTH Aachen University
	- Members of the UKA for research and teaching (FB10)
	- Persons with partner status of RWTH Aachen University
- − Authorized users through JARDS computing project application
	- Members of German public or government-approved teaching and research institutions
	- Members of non-university research institutions need a PI who owns a Ph.D. / professorship from a German university
	- − Members of non-university research institutions are still welcome as project members (PMs)
- − Projects require a Principle Investigator (PI)
	- − Leading researcher (usually with doctorate)
- − Citizens of countries that are subject to the export control policy of the German Federal Government may need additional authorization from the German Federal Office for Economic [Affairs and Export Control \(BAFA\)](http://www.ausfuhrkontrolle.info/) before they are allowed to use HPC resources

Exception: RWTH projects for members of FZJ

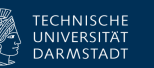

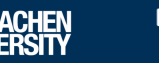

#### **Access**

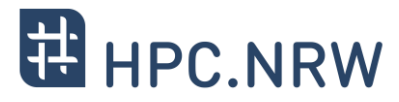

− Getting Started Guide

- − Firewall: Use VPN if outside of RWTH and other trusted (university) networks
	- − Cisco Any Connect
	- − DFN Network
	- − FZ Jülich
	- − TU Darmstadt

#### − RWTH IDM Account

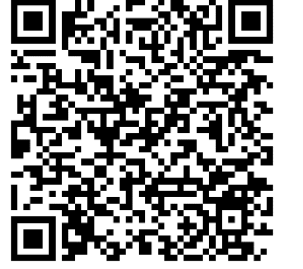

Getting Started Guide

[https://help.itc.rwth](https://help.itc.rwth-aachen.de/service/rhr4fjjutttf/article/598d0f7f78cb4ab8b81af1b3f68ba831)[aachen.de/service/rhr4fjjutttf/article/598d0f7f78c](https://help.itc.rwth-aachen.de/service/rhr4fjjutttf/article/598d0f7f78cb4ab8b81af1b3f68ba831) [b4ab8b81af1b3f68ba831](https://help.itc.rwth-aachen.de/service/rhr4fjjutttf/article/598d0f7f78cb4ab8b81af1b3f68ba831)

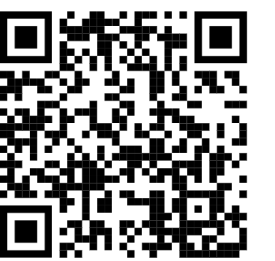

VPN

[https://help.itc.rwth](https://help.itc.rwth-aachen.de/service/vbf6fx0gom76/)[aachen.de/service/vbf6fx0gom76/](https://help.itc.rwth-aachen.de/service/vbf6fx0gom76/)

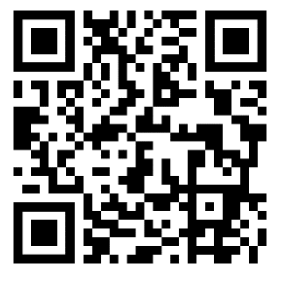

IDM Account

https://idm.rwth-aachen.de/HomePage/

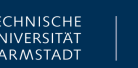

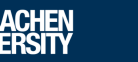

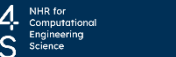

### **Multi-Factor Authentication**

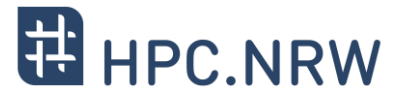

- − Create account / set password via RegApp
	- − Selfservice portal for HPC accounts
		- − Register for the service
		- − Change your HPC account password
		- − Upload and manage SSH keys
		- − Registering tokens for multi-factor authentication (**mandatory after January, 15th 2024**)
		- <https://regapp.itc.rwth-aachen.de/>

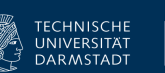

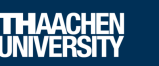

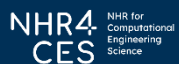

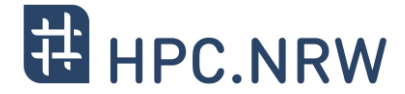

# Using Multi-Factor Authentication on CLAIX

Access to CLAIX and Using multi-factor Authentication | Tim Cramer **Figure 1998 CLAIX Alter CLAIX and Using multi-factor Authentication | Tim Cramer February 2024 7 and 2024 7 and 2024 7 and 2024 7 and 2024 7 and 2024 7** 

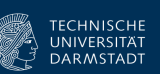

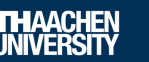

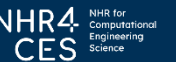

#### **HPC Account**

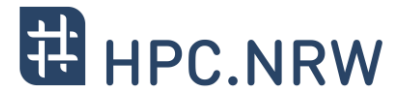

- − What is Multi-Factor Authentication?
	- − Extends the usual username + password access by an additional factor
	- − Avoids access to compromised accounts
	- − Example: TAN as used for online banking

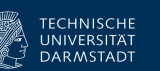

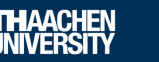

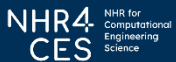

### **Using the cluster with Multi-Factor Authentication (Step by Step)**

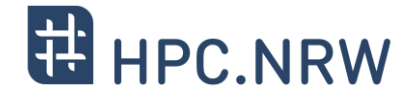

- 1. Login to RegApp
- 2. Add Token to Account
- 3. Upload a public SSH key (optional)
- 4. Assign SSH Key to Service HPC (optional)
- 5. Log In to a MFA Node

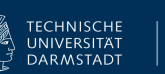

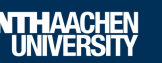

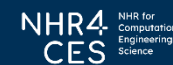

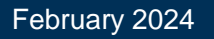

### **1. Login to RegApp**

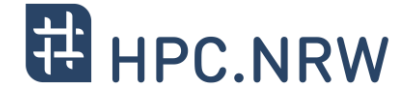

**♦** English

Site Credits **&** Privacy Policy & IT Center &

#### − Navigate to the RegApp

− Select your home organisation

− Log in using your SSO credentials

#### **RWTHAACHEN**

#### **RegApp**

#### Welcome

In order to use federated services you'll need a valid user account with one of the participating organizations. Please choose your home organization and click on "Proceed" or press enter.

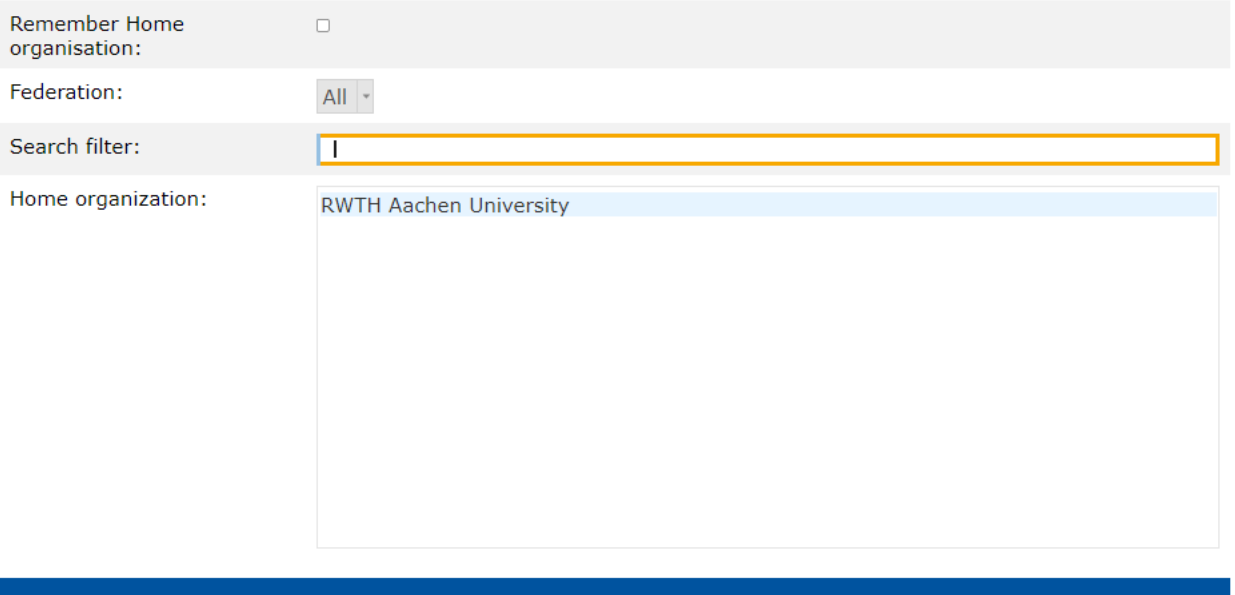

**PROCEED** 

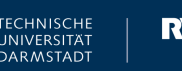

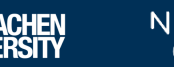

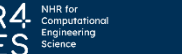

### **1. Login to RegApp**

− After login you see the RegApp dashboard

− Currently only one service configured (HPC)

#### **RegApp**

**RWTHAACHEN** 

You have already registered with the following services:

#### **RWTH High Performance Computing**

The IT Center hosts one of the fastest supercomputers in Germany. The High Performance Computing group (HPC) supports users from all German universities including institustions from RWTH Aachen University in the efficient use of the central high-performance computing systems. <sup>2</sup> Service description Registry info · Set service password ● Set SSH Key

In order to see details of the services you registered with, click on the link 'Registry info' under the service.

#### The following services are available:

To register with a service, click on the 'Register' link below the service, you want to register with.

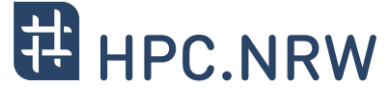

Site Credits & Privacy Policy & IT Center & **⊕** Fnalish

Index Registered services Services A

#### Access to CLAIX and Using multi-factor Authentication | Tim Cramer **For Authentication | CLAIN RAL Authentication**<br> **Access to CLAIX and Using multi-factor Authentication | Tim Cramer February 2024**<br> **Access to CLAIX and**

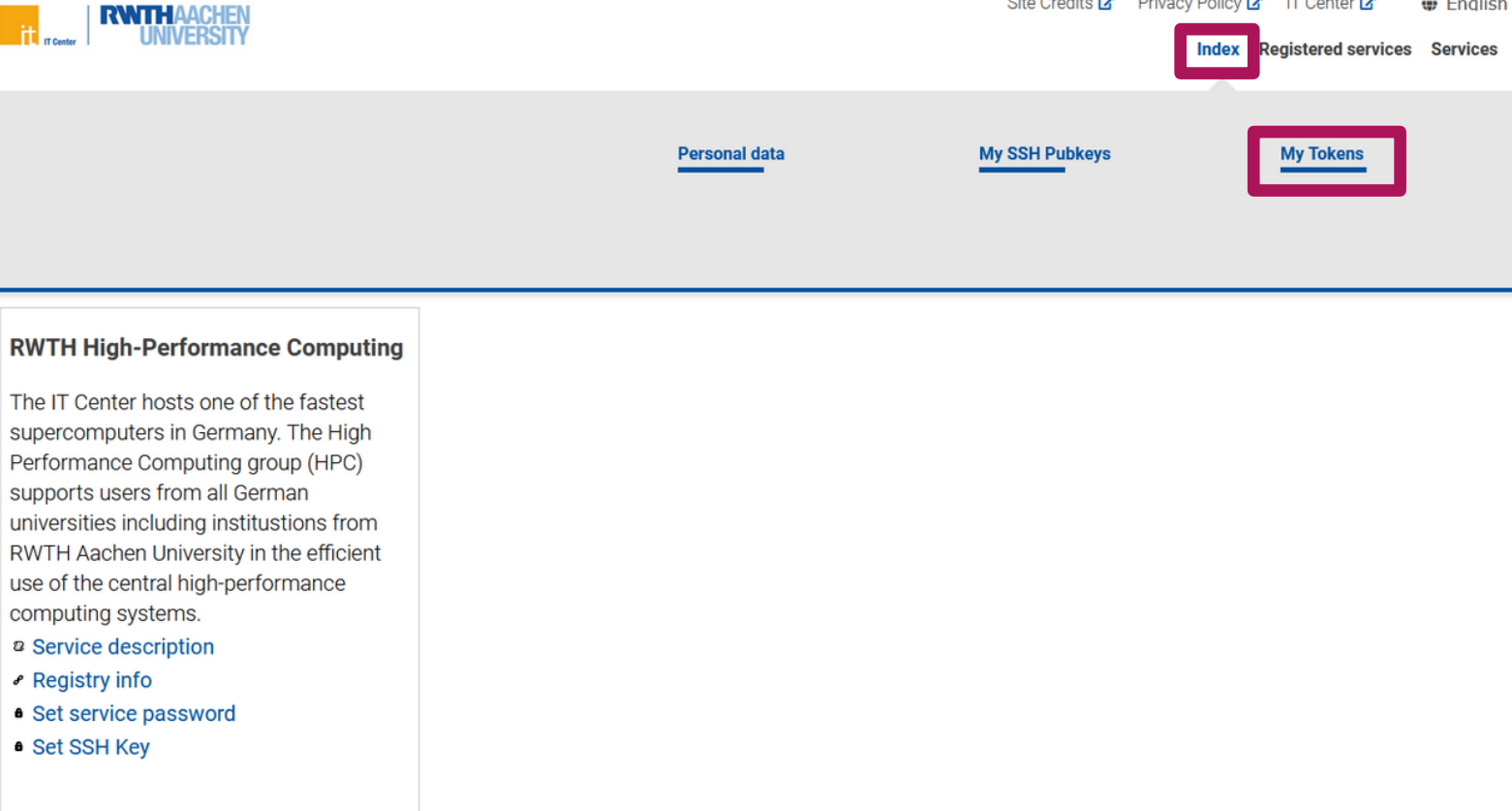

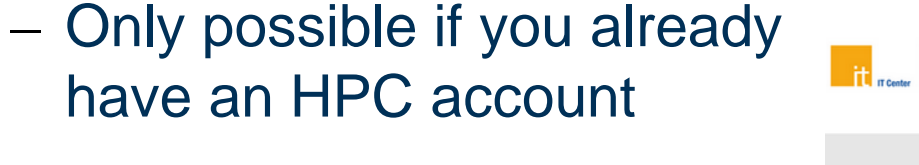

− Navigate to **Index** → **My Tokens** (German: **Übersicht** → **Meine Tokens**)

#### **2. Add Token to Account**

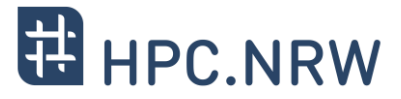

**O** English

◚

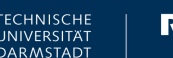

In order to see details of the services you registered with, click on the link 'Registry info' under the service.

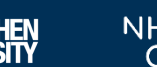

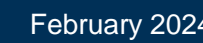

Site Credits & Privacy Policy & IT Center

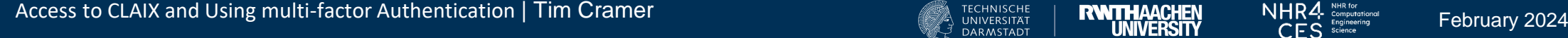

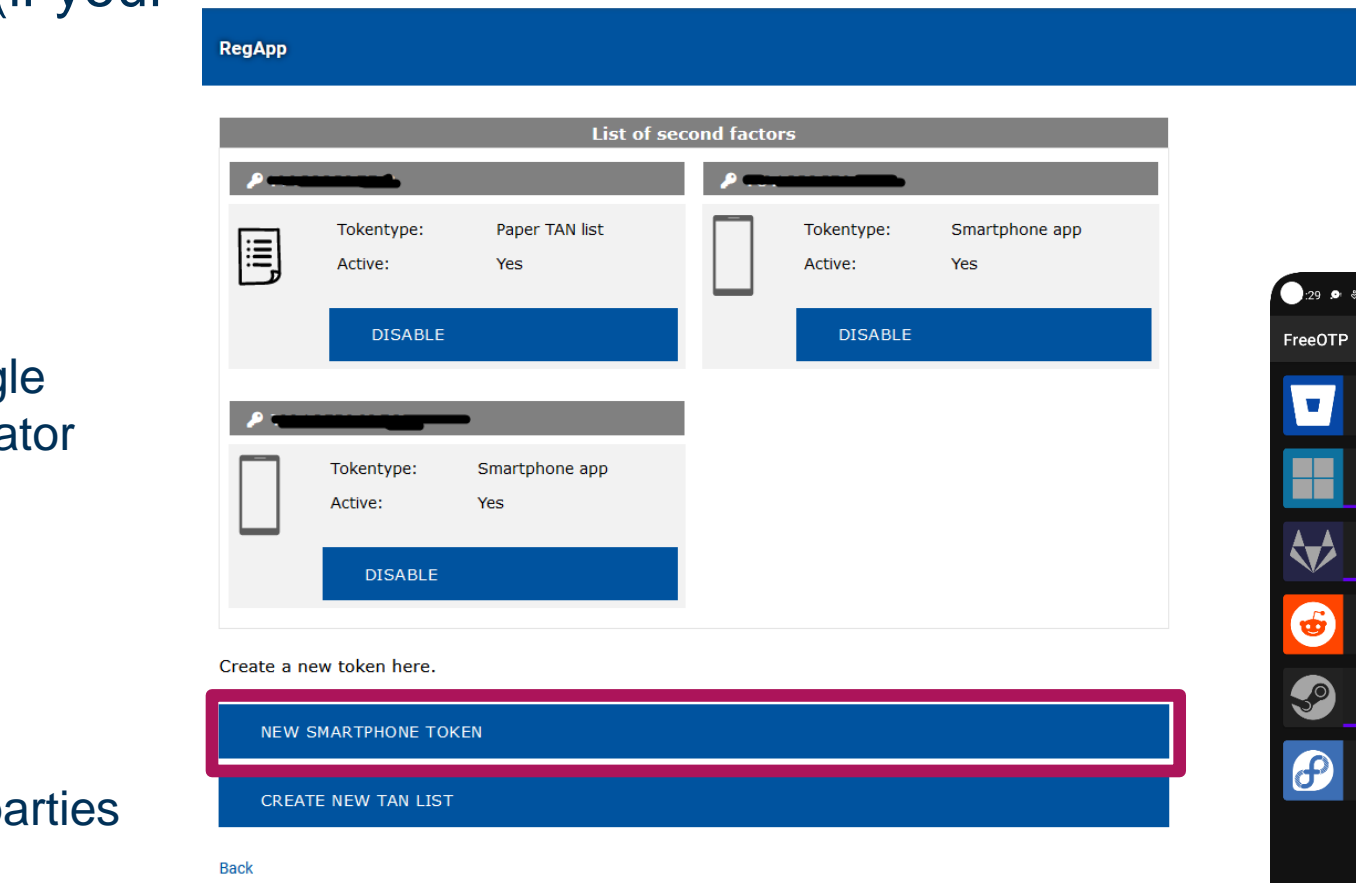

**THE REAL PROPERTY ON THE SET Y** 

### − Manage list of second factors (if your already have one)

- − Add new tokens
	- − NEW SMARTPHONE TOKEN
		- − Recommended
		- − Use an app like FreeOTP, Google Authenticator, Yubico Authenticator
		- − Scan QR code
		- − Confirm token
	- − CREATE NEW TAN LIST
		- − Backup only
		- − Make list inaccessible for third parties

### **2. Add Token to Account**

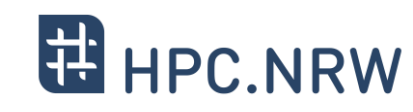

Site Credits & Privacy Policy & IT Center &

**Index** Registered services

Services **P** 

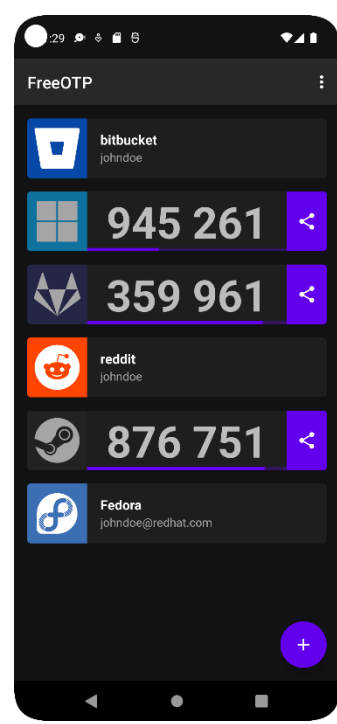

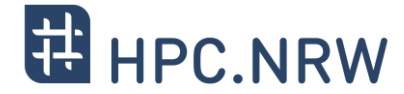

- − Login using MFA now possible already (step 5)
- − Disadvantage: You need the second factor for every login attempt now
- − To avoid this: Use SSH key pairs associated with your account
- − Then: Second factor only once every 10 hours required

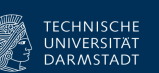

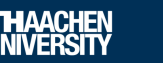

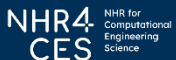

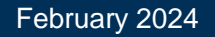

#### Access to CLAIX and Using multi-factor Authentication | Tim Cramer **Fig. 1998** TECHNISCHE | **RWTHAACHEN** MHR4 NHR4 NHR4 MANGHEN February 2024

### **3. Upload a public SSH key**

- − Generate a SSH Key Pair (if have not done before)
	- − We recomment key type Ed25519
	- − DON'T use keys without password
	- − Use **strong** password for the private key
	- − **NEVER** give away / upload your private key
	- − Windows
		- − You can use PuTTYgen <https://www.puttygen.com/>
	- − Linux
		- − You can use ssh-keygen
			- \$ ssh-keygen -a 100 -t ed25519 \  $-f$  ~/.ssh/id ed25519

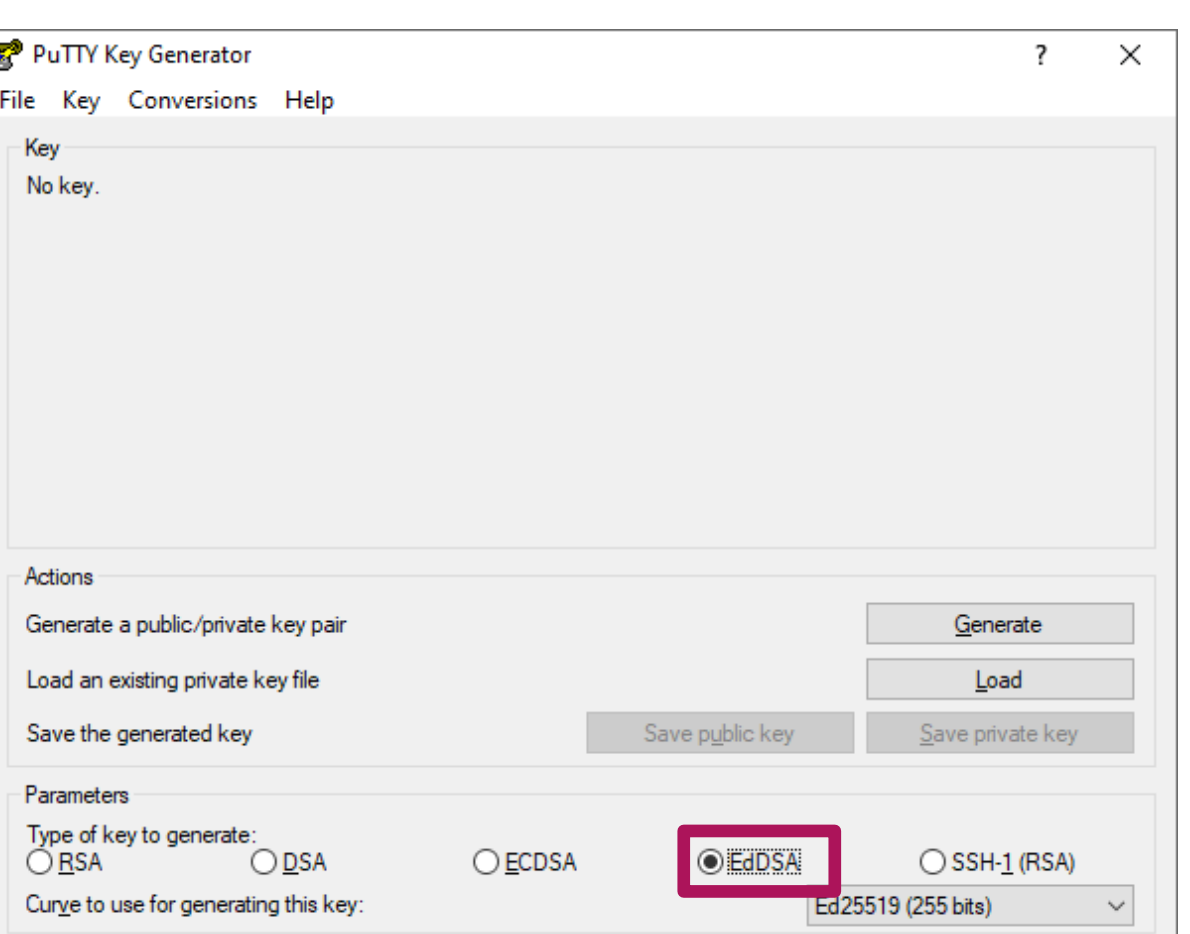

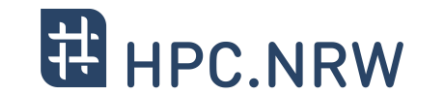

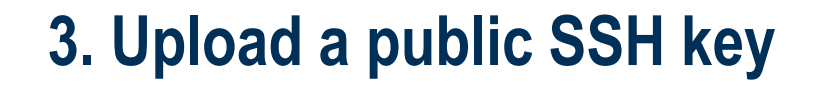

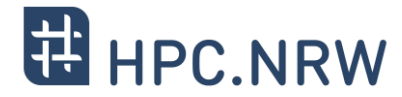

− In RegApp: Navigate to **Index** → **My SSH Pubkeys**

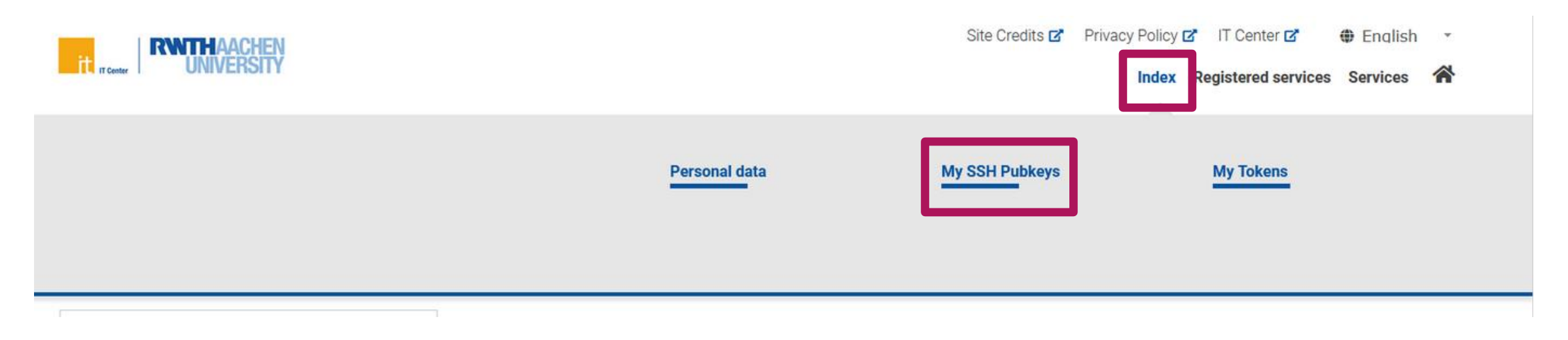

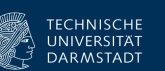

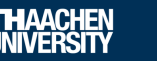

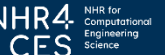

### **3. Upload a public SSH key**

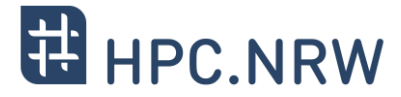

− Click **Add SSH Key**

#### List of ssh keys

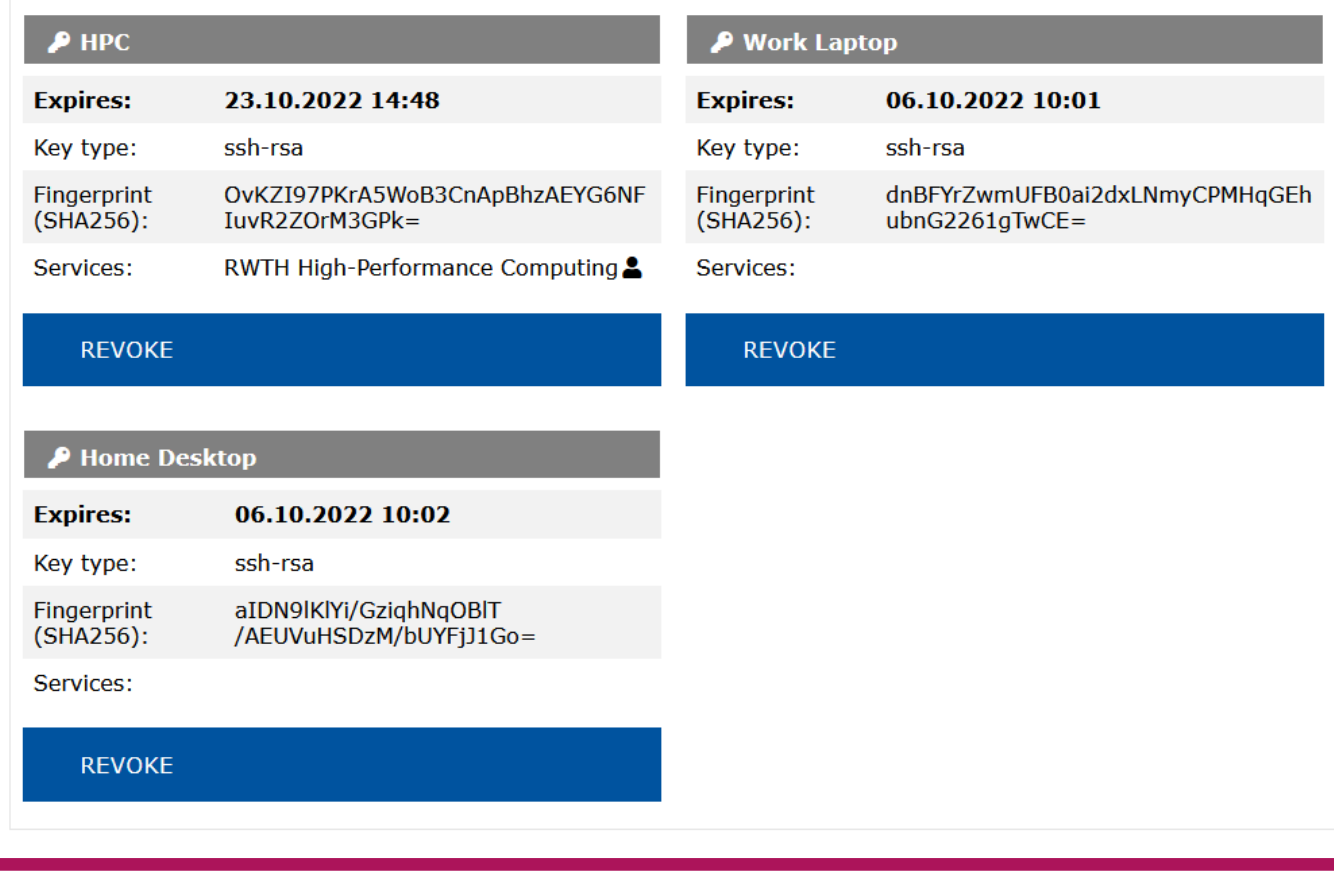

**ADD SSH KEY** 

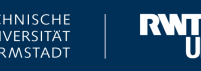

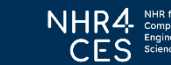

### **3. Upload a public SSH key**

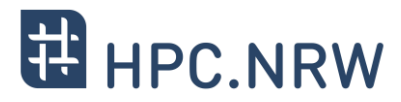

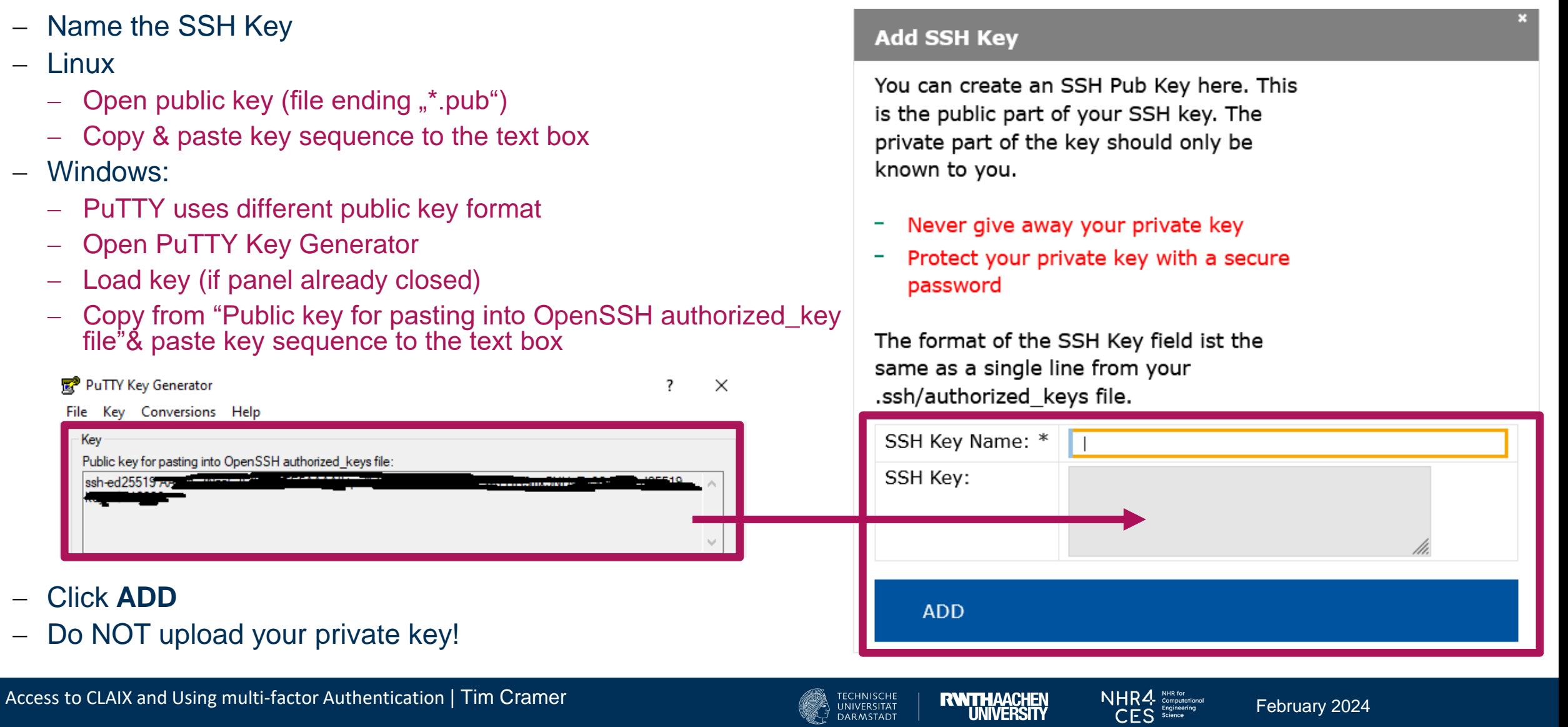

### **4. Assign SSH Key to Service HPC**

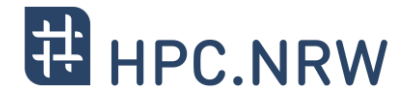

- − Navigate to **Registered Services → RWTH High Performance Computing → Set SSH Key**
- − Click **Add** on the SSH key you wish to associate
- − Fill in the required fields
- − Click Add to associate the key with your HPC account
- − Note: The SSH Key is set to automatically expire after a certain amount of time, no reuse possible

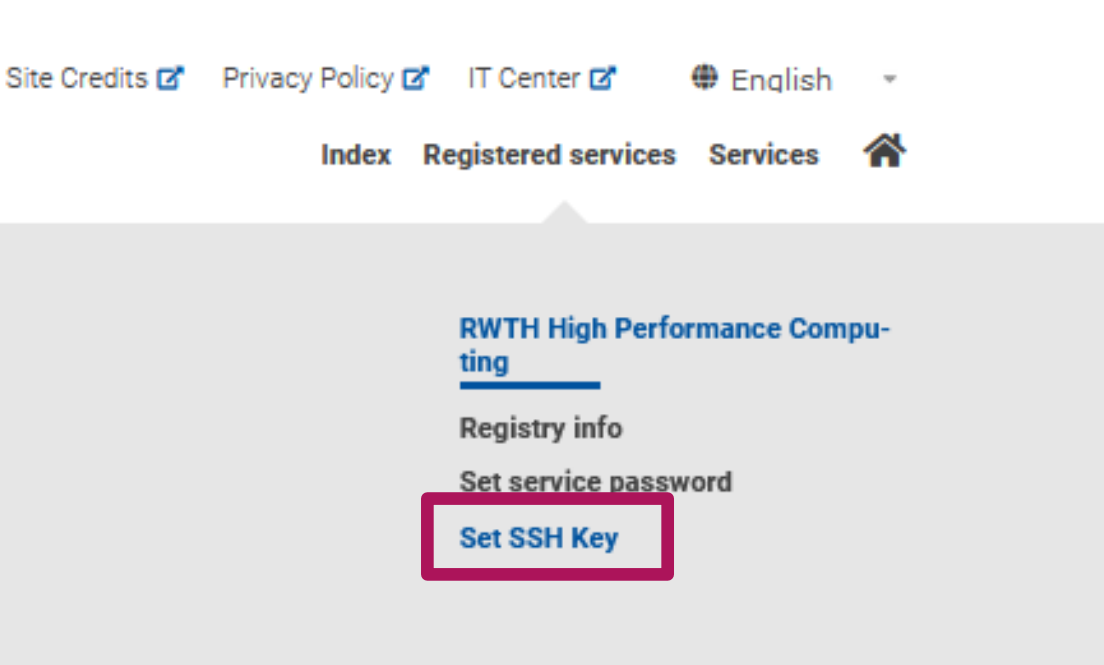

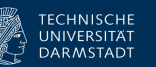

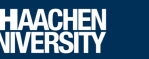

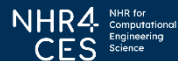

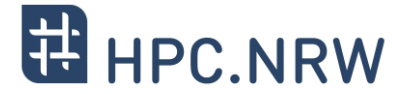

# Login to CLAIX

Access to CLAIX and Using multi-factor Authentication | Tim Cramer **Fig. 1998 Examplement CLAIX and Using multi-factor Authentication | Tim Cramer <b>February 2024** 20 DARMSTATI **RIVITHAACHEN CES** Selection **February 202** 

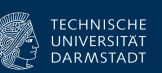

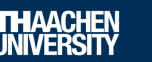

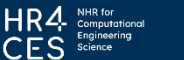

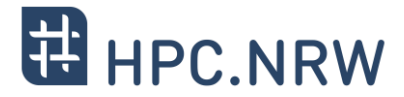

- − Conntect to the RWTH VPN / use "trusted" network
- − Login per native ssh, PuTTY, WSL or FastX possible
- − Use one of the dialog nodes, e.g.: login18-1.hpc.itc.rwth-aachen.de login18-2.hpc.itc.rwth-aachen.de login18-3.hpc.itc.rwth-aachen.de login18-4.hpc.itc.rwth-aachen.de
- − CLAIX-2023 dialog nodes coming soon: login23-1.hpc.itc.rwth-aachen.de login23-2.hpc.itc.rwth-aachen.de login23-3.hpc.itc.rwth-aachen.de login23-4.hpc.itc.rwth-aachen.de
- − You will be asked for username, password and second factor

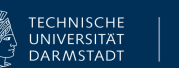

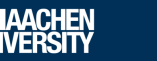

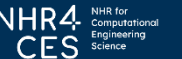

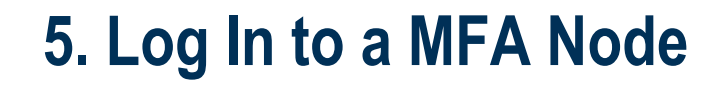

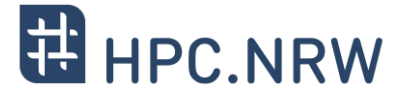

**Example 1: ssh via commandline**

name@local: \$

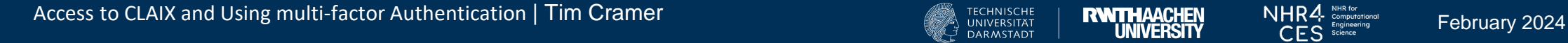

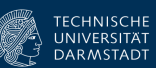

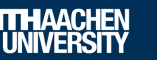

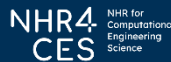

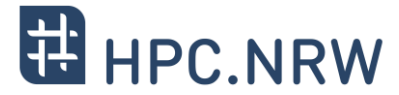

#### **Example 1: ssh via commandline**

name@local: \$ ssh –l ab12345 login18-1.hpc.itc.rwth-aachen.de

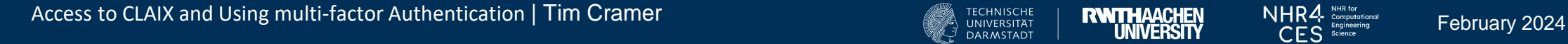

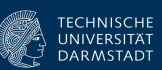

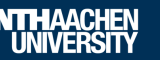

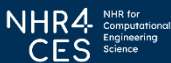

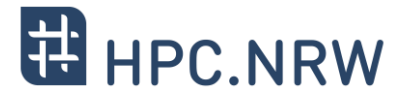

#### **Example 1: ssh via commandline**

name@local: \$ ssh –l ab12345 login18-1.hpc.itc.rwth-aachen.de The authenticity of host 'login18-1.hpc.itc.rwth-aachen.de (134.61.193.179)' can't be established. ECDSA key fingerprint is SHA256:Q80xbVMJcF1Nnb4WtP9/rzt3FOcU52iLbmGOMtxcfDg. Are you sure you want to continue connecting (yes/no/[fingerprint])?

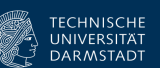

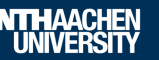

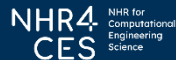

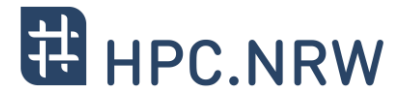

#### **Example 1: ssh via commandline**

name@local: \$ ssh –l ab12345 login18-1.hpc.itc.rwth-aachen.de The authenticity of host 'login18-1.hpc.itc.rwth-aachen.de (134.61.193.179)' can't be established. ECDSA key fingerprint is SHA256:Q80xbVMJcF1Nnb4WtP9/rzt3FOcU52iLbmGOMtxcfDg. Are you sure you want to continue connecting (yes/no/[fingerprint])? Yes

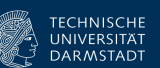

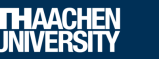

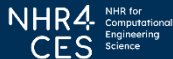

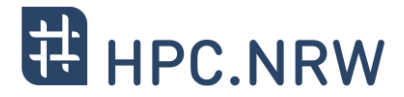

#### **Example 1: ssh via commandline**

name@local: \$ ssh –l ab12345 login18-1.hpc.itc.rwth-aachen.de The authenticity of host 'login18-1.hpc.itc.rwth-aachen.de (134.61.193.179)' can't be established. ECDSA key fingerprint is SHA256:Q80xbVMJcF1Nnb4WtP9/rzt3FOcU52iLbmGOMtxcfDg. Are you sure you want to continue connecting (yes/no/[fingerprint])? Yes Warning: Permanently added 'login18-1.hpc.itc.rwth-aachen.de,134.61.193.179' (ECDSA) to the list of known hosts. Password:

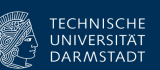

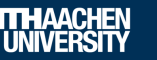

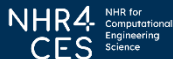

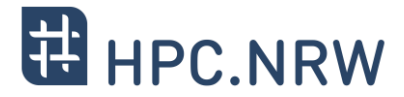

#### **Example 1: ssh via commandline**

name@local: \$ ssh –l ab12345 login18-1.hpc.itc.rwth-aachen.de The authenticity of host 'login18-1.hpc.itc.rwth-aachen.de (134.61.193.179)' can't be established. ECDSA key fingerprint is SHA256:Q80xbVMJcF1Nnb4WtP9/rzt3FOcU52iLbmGOMtxcfDg. Are you sure you want to continue connecting (yes/no/[fingerprint])? Yes Warning: Permanently added 'login18-1.hpc.itc.rwth-aachen.de,134.61.193.179' (ECDSA) to the list of known hosts. Password: \*\*\*\*\*\*\*\* Two-factor code:

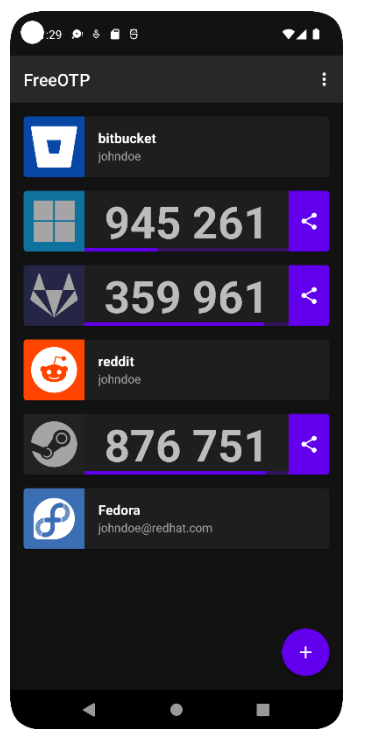

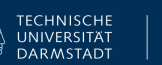

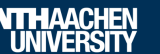

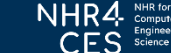

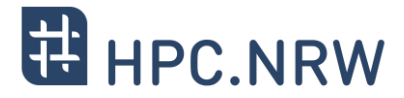

#### **Example 1: ssh via commandline**

name@local: \$ ssh –l ab12345 login18-1.hpc.itc.rwth-aachen.de The authenticity of host 'login18-1.hpc.itc.rwth-aachen.de (134.61.193.179)' can't be established. ECDSA key fingerprint is SHA256:Q80xbVMJcF1Nnb4WtP9/rzt3FOcU52iLbmGOMtxcfDg. Are you sure you want to continue connecting (yes/no/[fingerprint])? Yes Warning: Permanently added 'login18-1.hpc.itc.rwth-aachen.de,134.61.193.179' (ECDSA) to the list of known hosts. Password: \*\*\*\*\*\*\*\* Two-factor code: \*\*\*\*\*\*

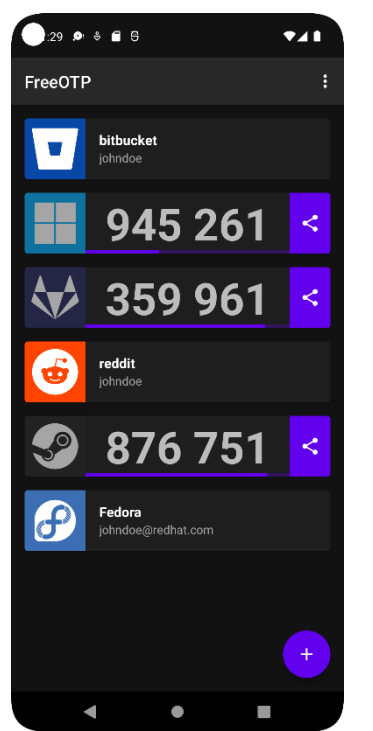

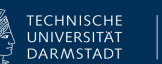

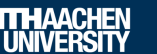

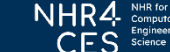

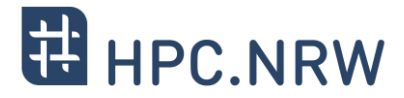

#### **Example 1: ssh via commandline**

name@local: \$ ssh –l ab12345 login18-1.hpc.itc.rwth-aachen.de The authenticity of host 'login18-1.hpc.itc.rwth-aachen.de (134.61.193.179)' can't be established. ECDSA key fingerprint is SHA256:Q80xbVMJcF1Nnb4WtP9/rzt3FOcU52iLbmGOMtxcfDg. Are you sure you want to continue connecting (yes/no/[fingerprint])? Yes Warning: Permanently added 'login18-1.hpc.itc.rwth-aachen.de,134.61.193.179' (ECDSA) to the list of known hosts. Password: \*\*\*\*\*\*\*\* Two-factor code: \*\*\*\*\*\*

Last login: Mon Jan 22 14:27:05 2024 from local.someinstitute.itc.rwth-aachen.de

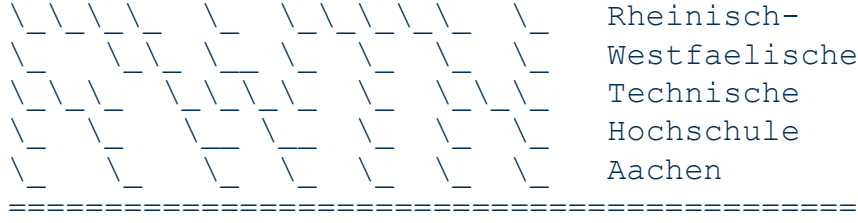

\\_\\_\\_\\_ \\_ \\_\\_\\_\\_\\_ \\_ Rheinisch- \\_ \\_\\_ \\_\_ \\_ \\_ \\_ \\_ Westfaelische \\_\\_\\_ \\_\\_\\_\\_ \\_ \\_\\_\\_ Technische \\_ \\_ \\_\_ \\_\_ \\_ \\_ \\_ Hochschule \\_ \\_ \\_ \\_ \\_ \\_ \\_ Aachen

#### IT Center

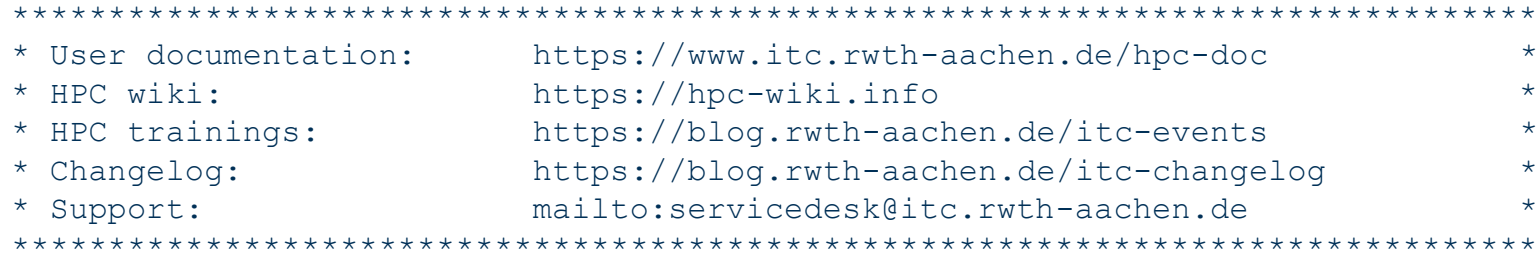

You are connected to the node 'login18-1' (operating system: LINUX, ROCKY 8.9).

#### ab123456@login18-1  $\sim$  \$

Access to CLAIX and Using multi-factor Authentication | Tim Cramer **For Alliance Authority Convention | The Convention | Tim Cramer** February 2024

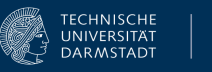

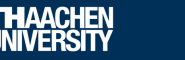

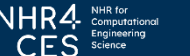

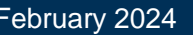

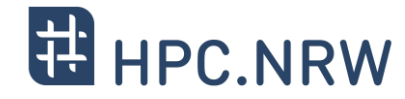

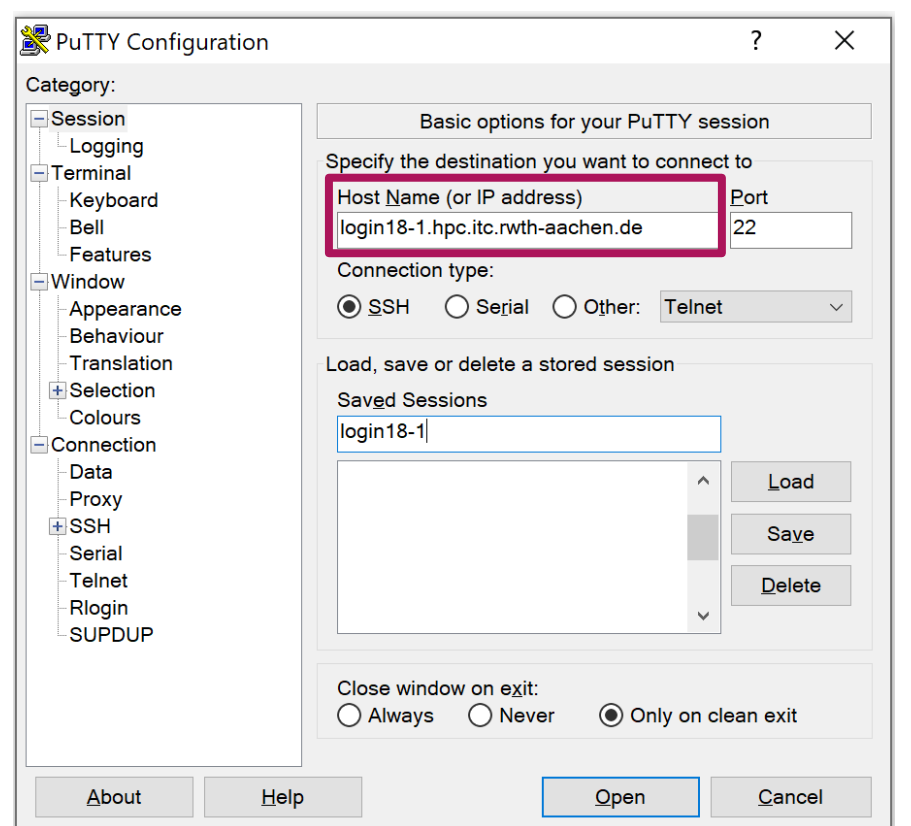

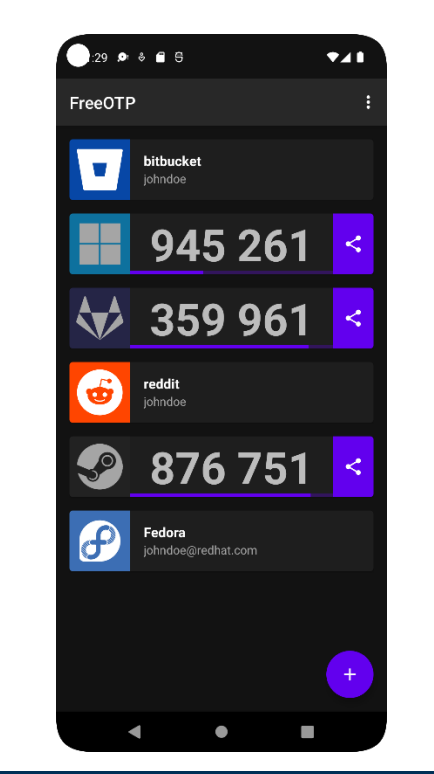

#### **Example 2: PuTTY**

- **1. Open "PuTTY".**
- **2. Specify a host name, e.g. "login18-1.hpc.itc.rwth-aachen.de"**
- **3. If you want, you can add a session name and "Save" this session.**
- **4. "Open" the connection.**
- **5. Denote your HPC account and afterwards state your password.**
- **6. Enter your two-factor code.**
- **7. You may have to confirm that the host is a trusted machine**

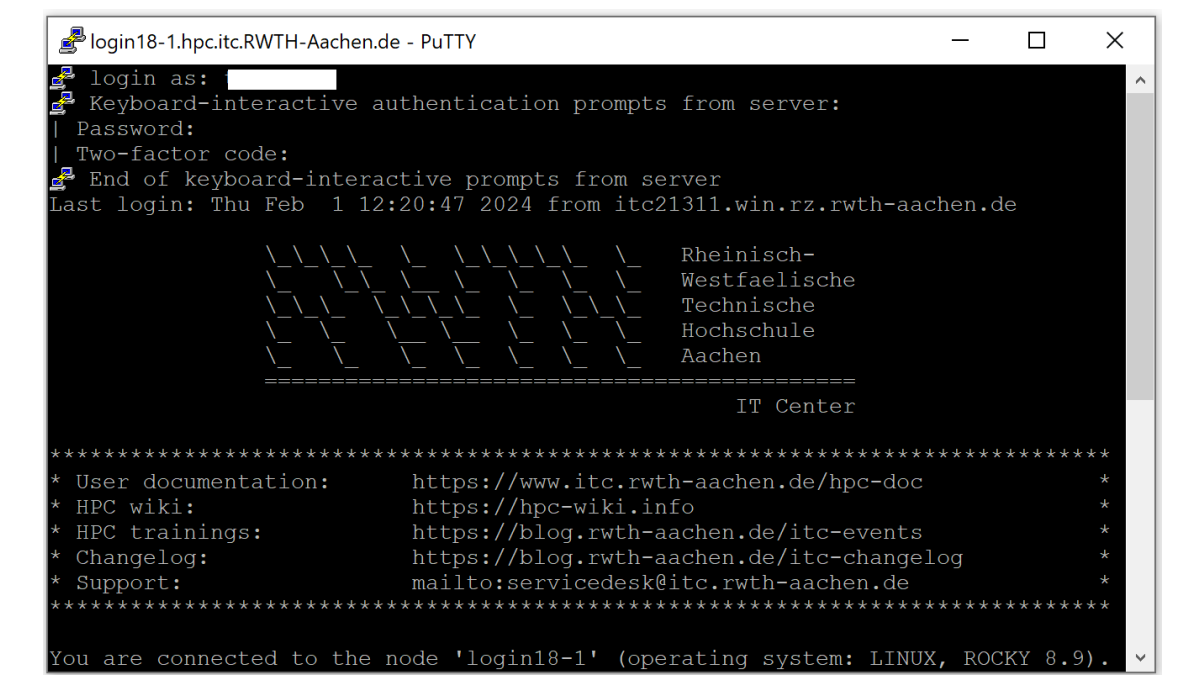

Access to CLAIX and Using multi-factor Authentication | Tim Cramer **For Alliance Authority Convention CLAIX** and Using multi-factor Authentication | Tim Cramer **February 2024**<br>February 2024

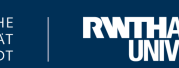

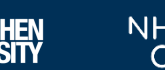

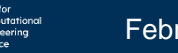

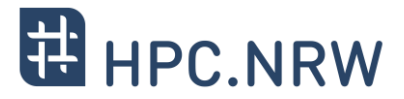

#### **Example 3: FastX**

- **1. Download here<https://www.starnet.com/download/fastx-client>**
- **2. Open client**
- **3. Click +**
- **4. Select "ssh"**
- **5. Use e.g. login18-x-1.hpc.itc.rwth-aachen.de as host**

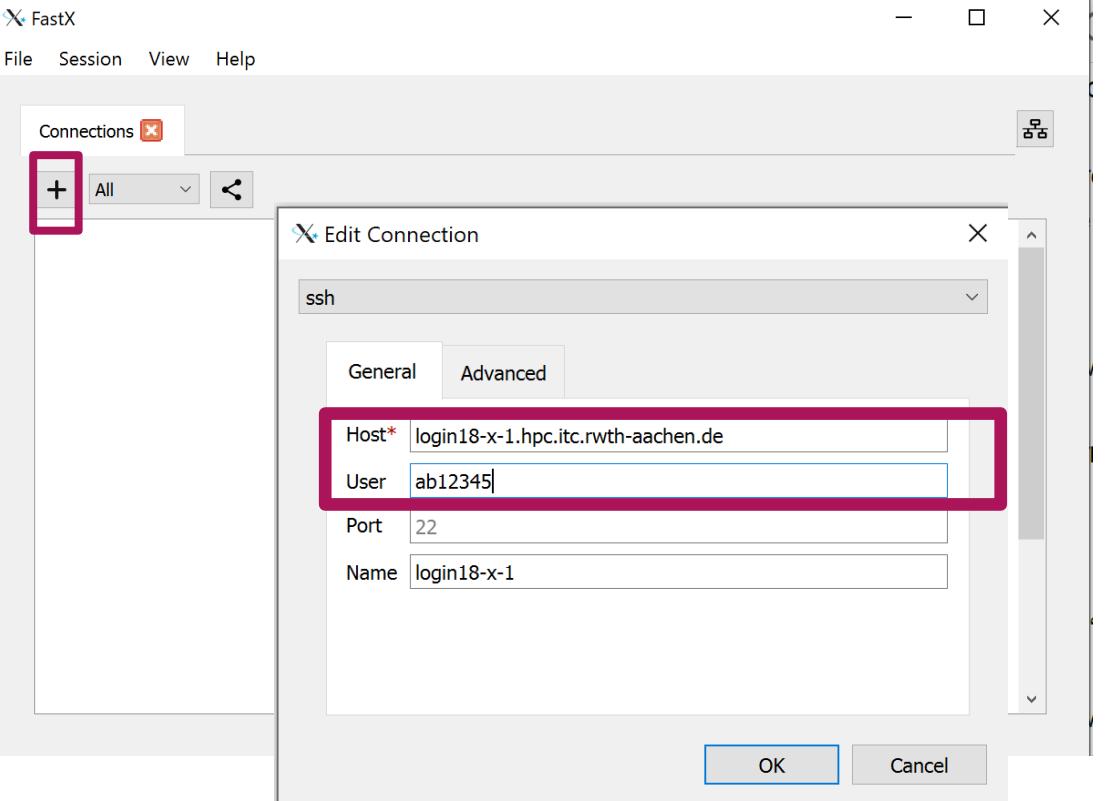

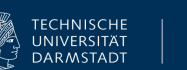

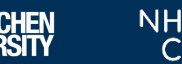

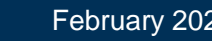

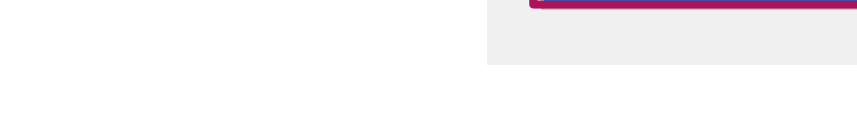

#### **Example 3: FastX**

- **1. Download here<https://www.starnet.com/download/fastx-client>**
- **2. Open client**
- **3. Click +**
- **4. Select "ssh"**
- **5. Use e.g. login18-x-1.hpc.itc.rwth-aachen.de as host**
- **6. Double click on new connection**

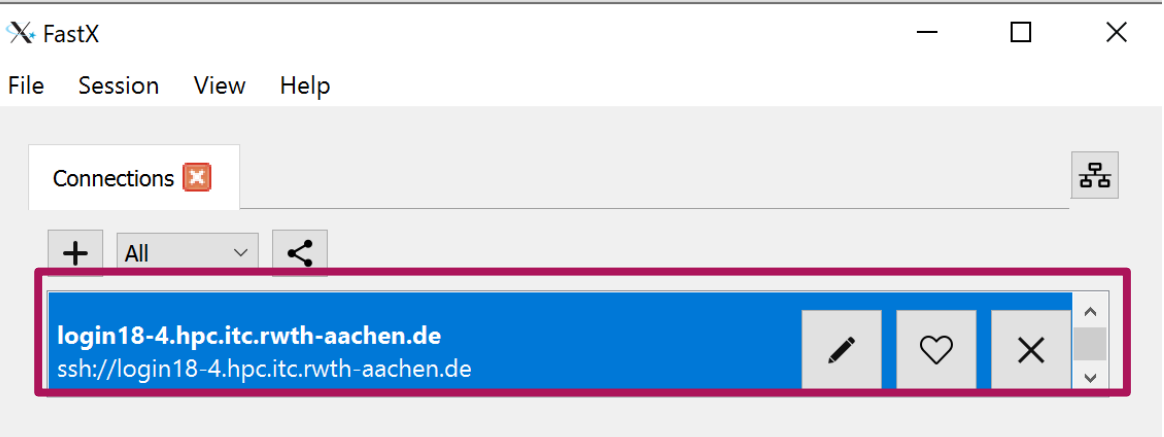

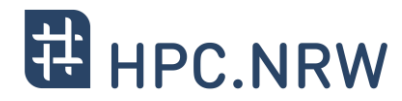

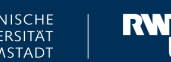

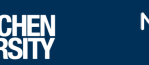

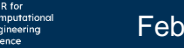

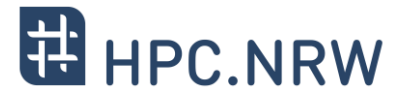

 $-$ 

 $\Box$ 

 $\times$ 

롦

 $\equiv$ 

#### **Example 3: FastX**

- **1. Download here<https://www.starnet.com/download/fastx-client>**
- **2. Open client**
- **3. Click +**
- **4. Select "ssh"**
- **5. Use e.g. login18-x-1.hpc.itc.rwth-aachen.de**
- **6. Double click on new connection**
- **7. Click +**
- **8. Type user name**
- **9. Type password**
- **10.Type two-factor code**

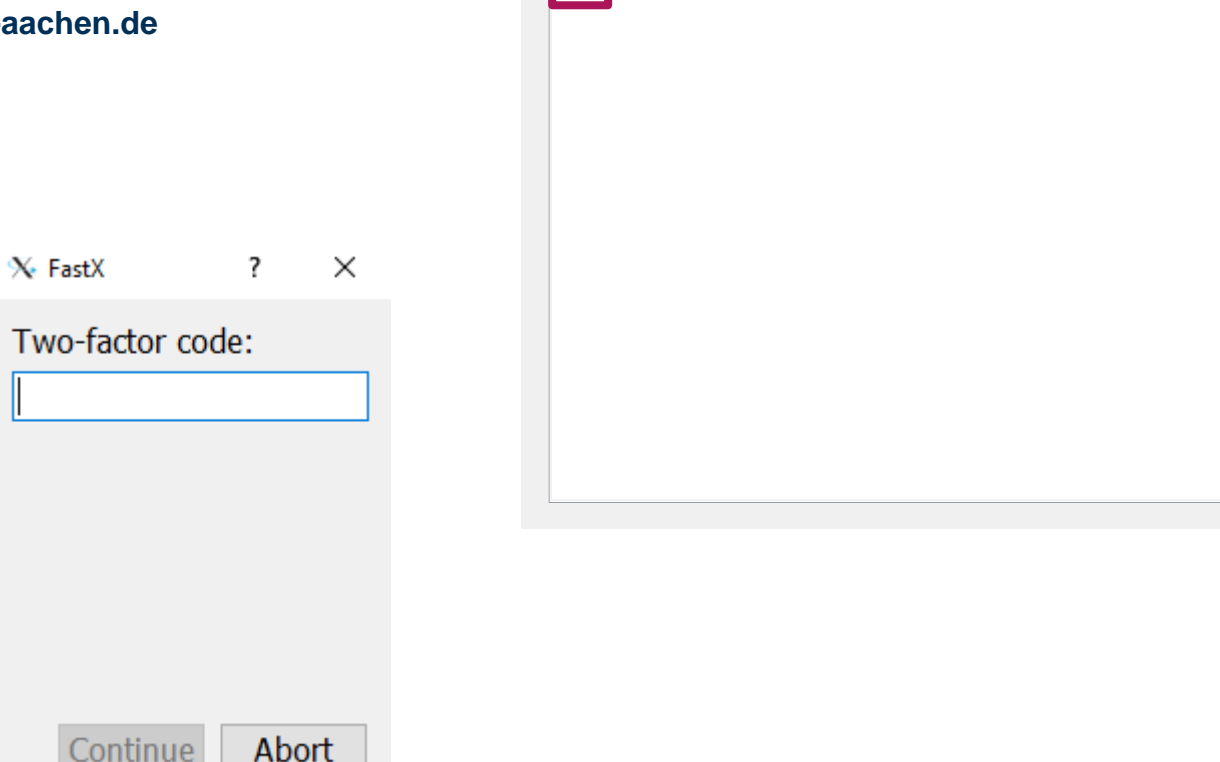

 $X<sub>*</sub>$  FastX

╟╋

File Session View Help

F

My Sessions

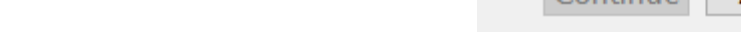

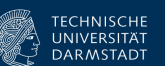

login18-4.hpc.itc.rwth-aachen.de (ssh://tc530841@login18-4.hpc.itc.rwth-aachen.de)

 $\sim$ 

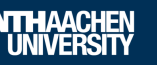

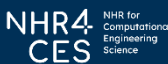

#### Access to CLAIX and Using multi-factor Authentication | Tim Cramer **Fig. 1998 Example 1998** TECHNISCHE | **RWTHAACHEN** NHR4 NHR4 Number | February 2024

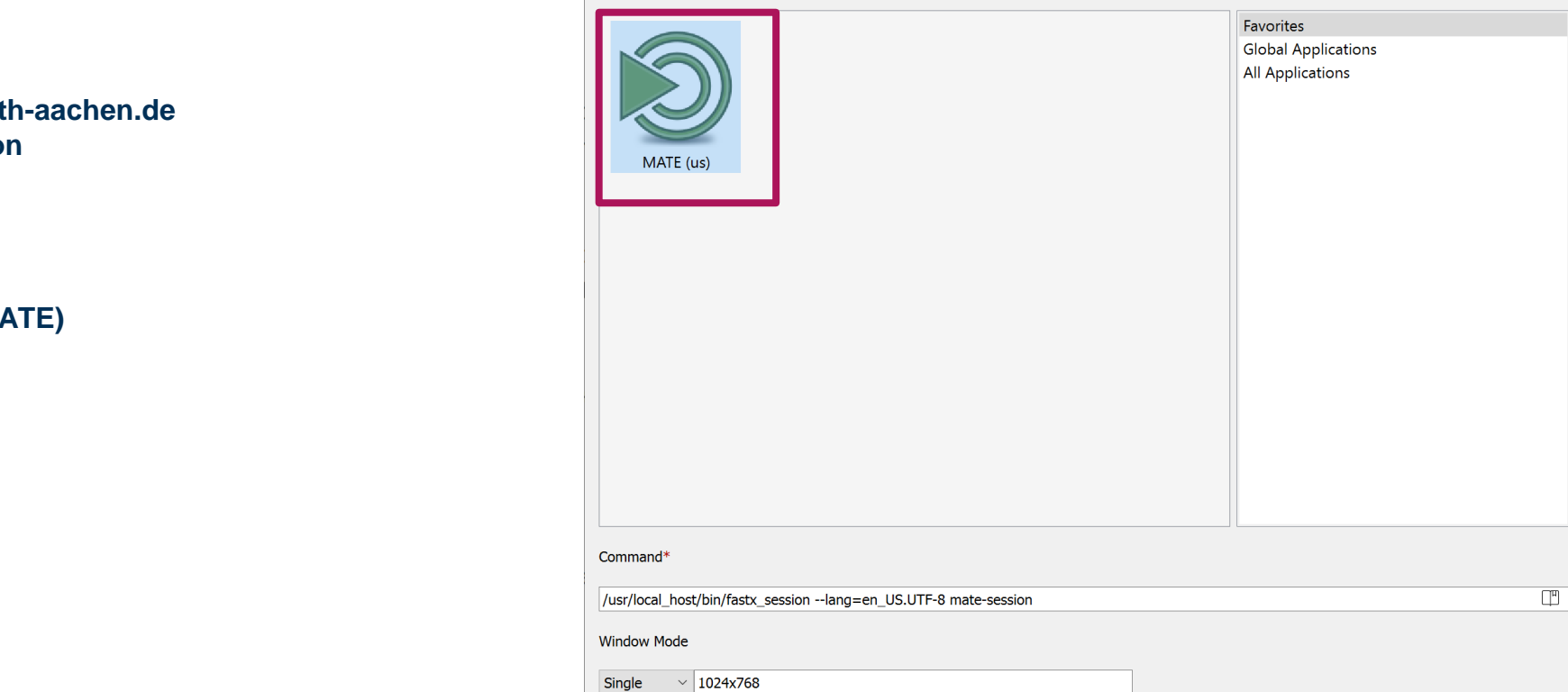

 $X<sub>•</sub>$  FastX

**Favorites** 

#### **1. Download here<https://www.starnet.com/download/fastx-client>**

**2. Open client**

**Example 3: FastX**

- **3. Click +**
- **4. Select "ssh"**
- **5. Use e.g. login18-x-1.hpc.itc.rwth-aachen.de**

**5. Log In to a MFA Node**

- **6. Double click on new connection**
- **7. Click +**
- **8. Type user name**
- **9. Type password**
- **10.Type two-factor code**
- **11.Select an environment (e.g., MATE)**

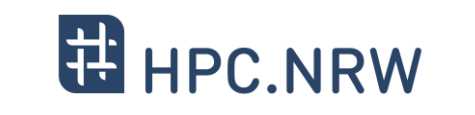

 $\times$ 

 $\odot$ 

 $\lambda$  $\circ$ 

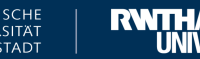

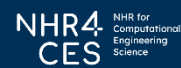

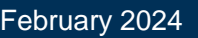

 $OK$ 

Cancel

#### **Example 3: FastX**

- **1. Download here<https://www.starnet.com/download/fastx-client>**
- **2. Open client**
- **3. Click +**
- **4. Select "ssh"**
- **5. Use e.g. login18-x-1.hpc.itc.rwth-aachen.de**
- **6. Double click on new connection**
- **7. Click +**
- **8. Type user name**
- **9. Type password**
- **10.Type two-factor code**
- **11.Select an environment (e.g., MATE)**
- **12.Use full graphical remote session**

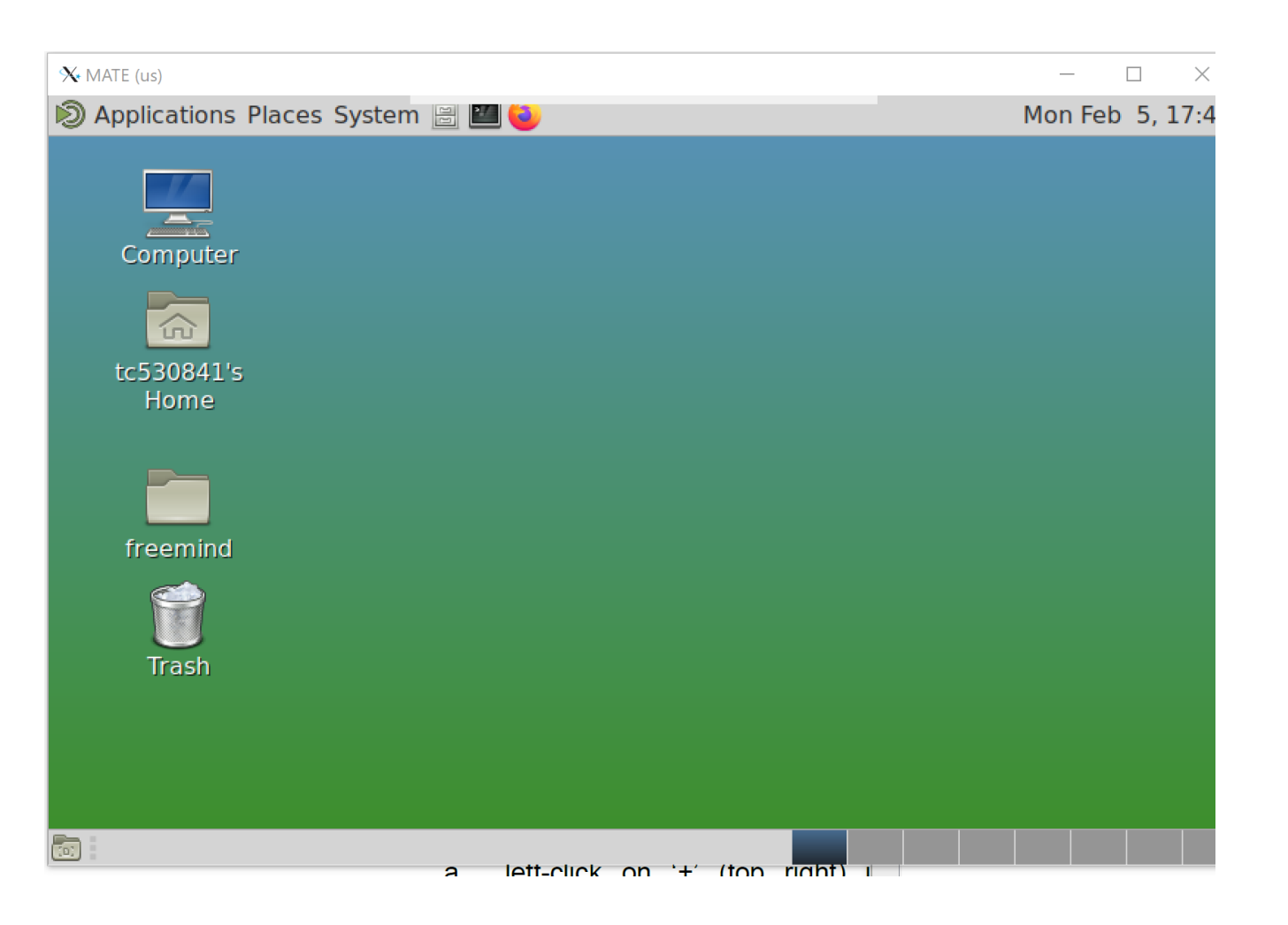

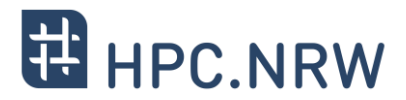

Up to now:

### Second factor only once within 10 hours, if you use an ssh key

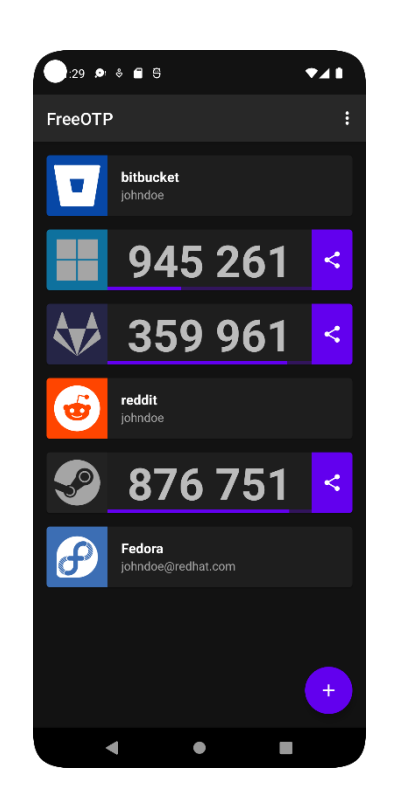

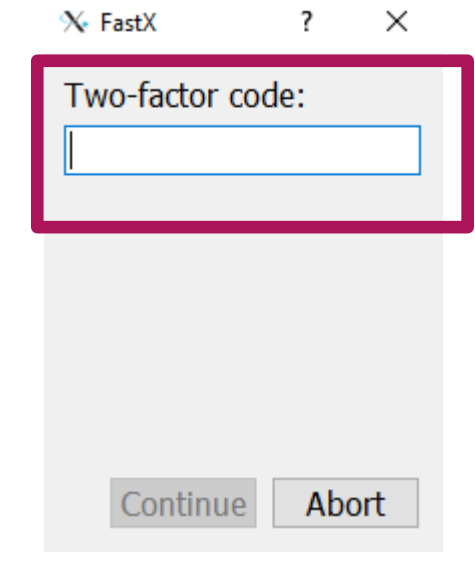

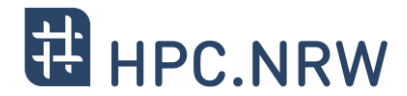

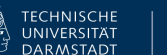

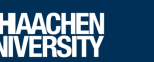

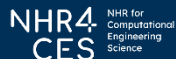

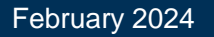

Access to CLAIX and Using multi-factor Authentication | Tim Cramer **Fig. 1998 Example 1998** TECHNISCHE | **RWTHAACHEN** NHR4 NHR4 Number | February 2024

### **5. Log In to a MFA Node**

− Key agents might support you

#### − Linux

- \$ eval `ssh-agent`
- \$ ssh-add ~/.ssh/id\_ed25519

#### − Windows

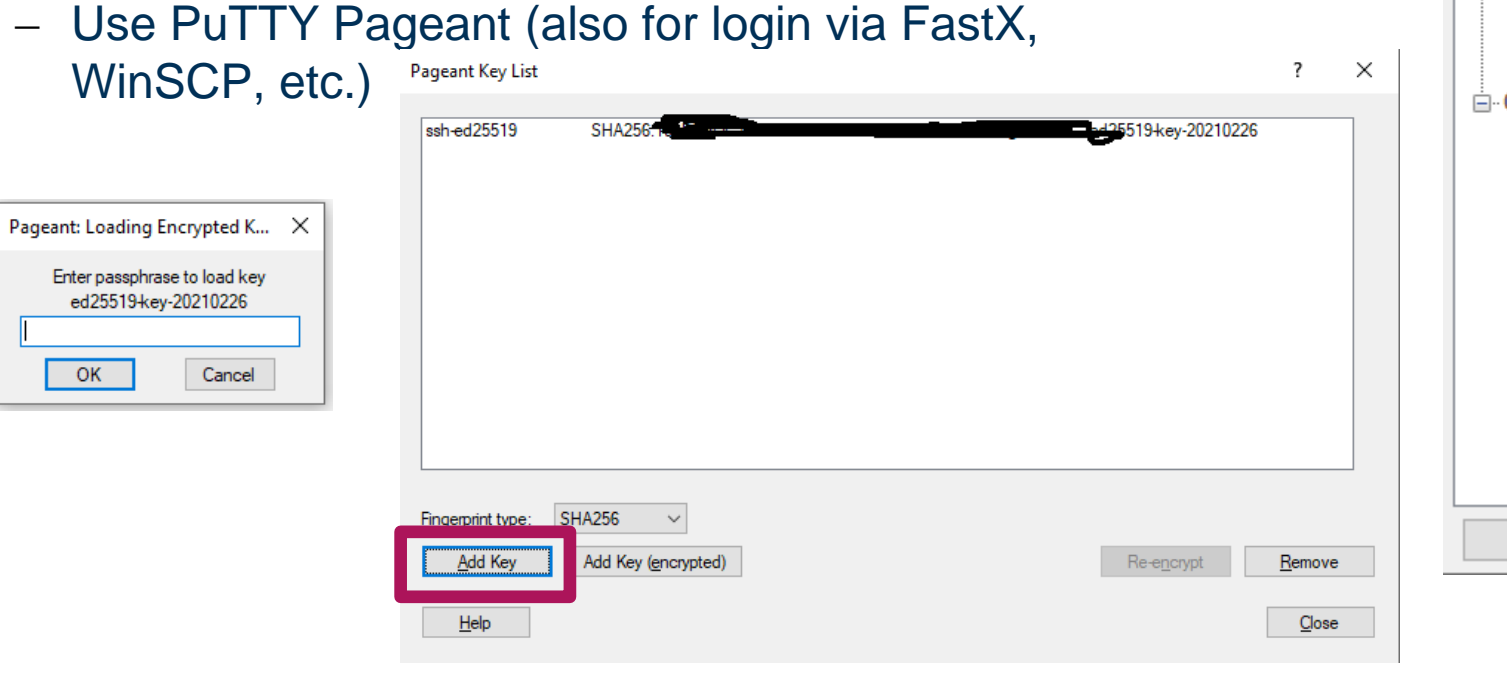

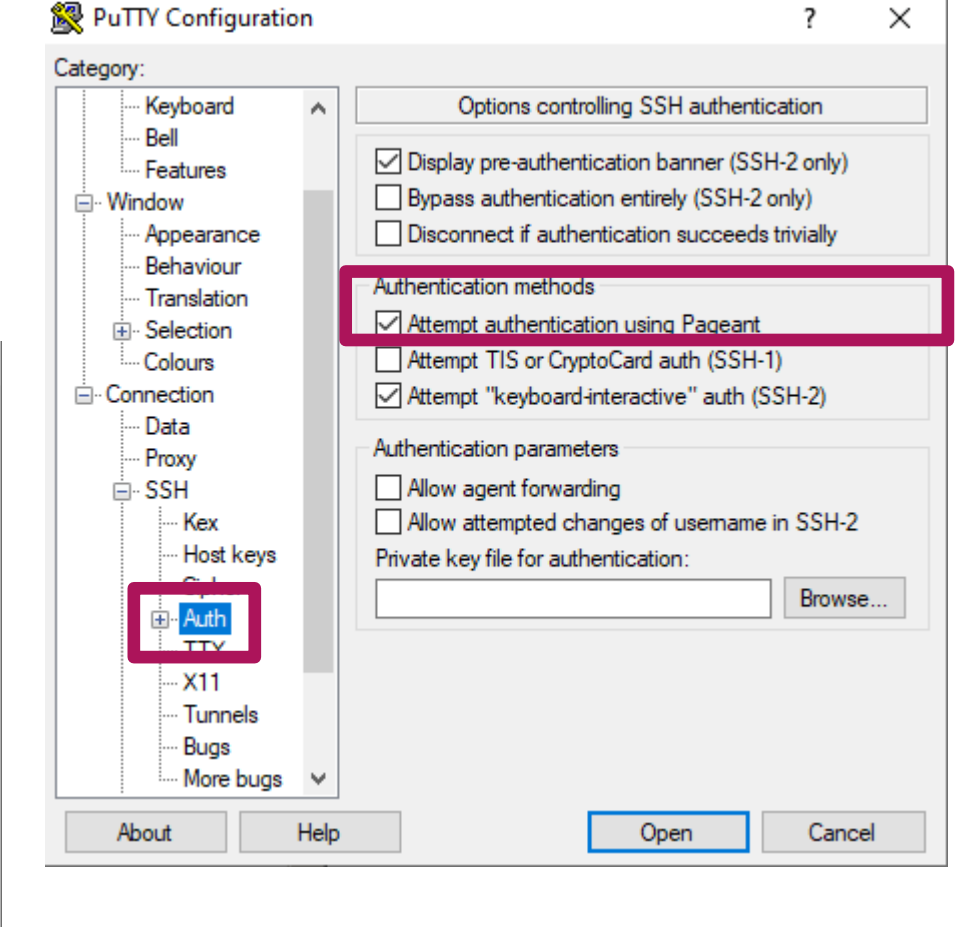

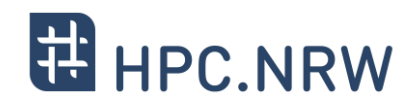

**Conclusion**

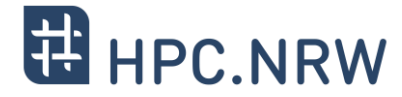

- − MFA helps to secure your personal and research data
- − Workflows might change a bit
- − MFA is mandatory for the HPC system after January 15th, 2024
- − Smart Phone App preferred, use TAN list as backup!
- − In case of problems
	- − Use the consultation hours: <https://blog.rwth-aachen.de/itc-events/en/events/kategorie/wiederkehrend/hpc-consultation-hour>
	- − Contact [servicedesk@itc.rwth-aachen.de](mailto:servicedesk@itc.rwth-aachen.de)

# Questions?

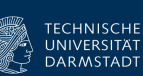

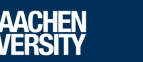